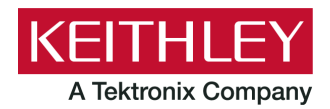

# **DMM6500 in a Model 2000 Application**

**Keithley Instruments** 28775 Aurora Road Cleveland, Ohio 44139

1-800-935-5595 [tek.com/keithley](http://www.tek.com/keithley)

# **Emulation and Migration Guide**

## **Introduction**

Thank you for choosing a Keithley Instruments product. This document provides information about using the DMM6500 as a drop-in replacement in an existing Keithley Instruments Model 2000 test system application.

The DMM6500 provides greater functionality and improved accuracy over the Model 2000. However, established customer test systems can be sustained after replacement without significant reconfiguration and code changes by using emulation mode.

You can use the DMM6500 SCPI 2000 command set to emulate a Model 2000, but you will not have access to the full range of features available in its native mode. In addition, the options that you can set from the front panel are more limited than the front-panel options on the DMM6500. Emulation mode is intended primarily for remote command operation.

This guide describes:

- How to configure the DMM6500 for emulation mode.
- The hardware interface differences between the Model 2000 and the DMM6500.
- The software differences between SCPI 2000 on the DMM6500 and the standard SCPI command set available on the Model 2000 product.
- Application examples that provide insight as to what you can expect from the DMM6500 in the SCPI 2000 emulation mode.

# **NOTF**

The SCPI 2000 command sets is designed to emulate the following instrument with the listed firmware version:

**SCPI 2000**: Model 2000, A20

If your Model 2000 has a previous firmware revision installed, the code examples in this document may not run or could produce unexpected results. To upgrade the firmware, please contact your local Keithley Instruments office, sales partner, or distributor. You can also call the corporate headquarters of Keithley Instruments (toll-free inside the U.S. and Canada only) at 1-800-935-5595, or from outside the U.S. at +1-440-248-0400. For worldwide contact numbers, visit [tek.com/keithley.](https://www.tek.com/keithley)

## **Comparison of key features**

While in emulation mode, the DMM6500 will mimic the operation of the Model 2000. You can remotely control the instrument measurement functions using your existing SCPI command programs. More than 90% of the Model 2000 SCPI commands are supported. While new functions and features are supported in native mode, the emulation mode will restrict you to legacy instrument features.

The following table is a comparison of key features between the instruments.

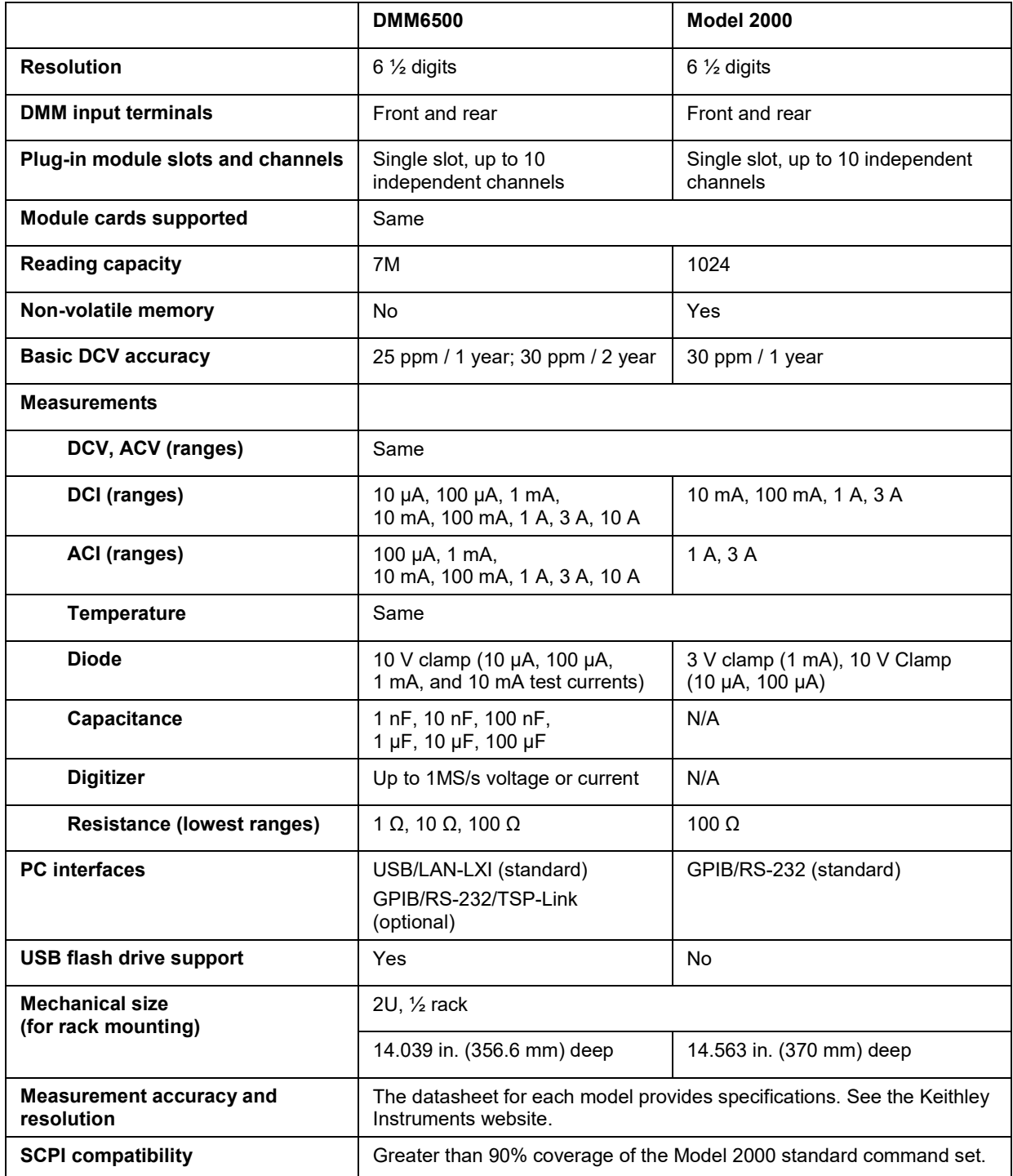

# **Select the SCPI command set for emulation mode**

To use the DMM6500 as a drop-in replacement in an existing 2000 application, you must use the SCPI 2000 command set. This command set includes most of the commands that are available in the Model 2000 product.

You can select the SCPI 2000 command set from the front panel or over the remote interface.

When you change to the SCPI 2000 command set, you must reboot the instrument. You will be prompted by the front panel to reboot, but you will not be prompted if using remote commands.

#### *Using the front panel:*

- 1. Press the **MENU** key.
- 2. Under System, select **Settings**.
- 3. Select the button next to Command Set.
- 4. Select **SCPI 2000**. You will be prompted to reboot.
- 5. Select **OK**.

#### *Using SCPI or TSP remote commands:*

For SCPI 2000, send the command:

\*lang SCPI2000

Reboot the instrument.

## **Front-panel operation with the SCPI 2000 command set**

When the SCPI 2000 command set is selected, the options available through the front panel are limited. Emulation mode is intended primarily for remote command operation.

The following topics describe the options that are available when the SCPI 2000 command set is selected.

### **Home screen display**

When the SCPI 2000 command set is selected, the Home screen is the only main screen available. The User, Channel, and Functions swipe screens are also available in the swipe screen area.

The options available on the Home screen are described here.

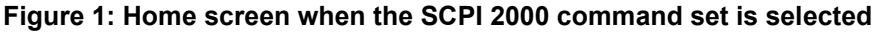

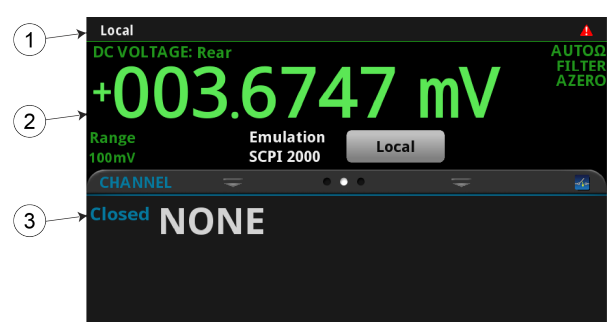

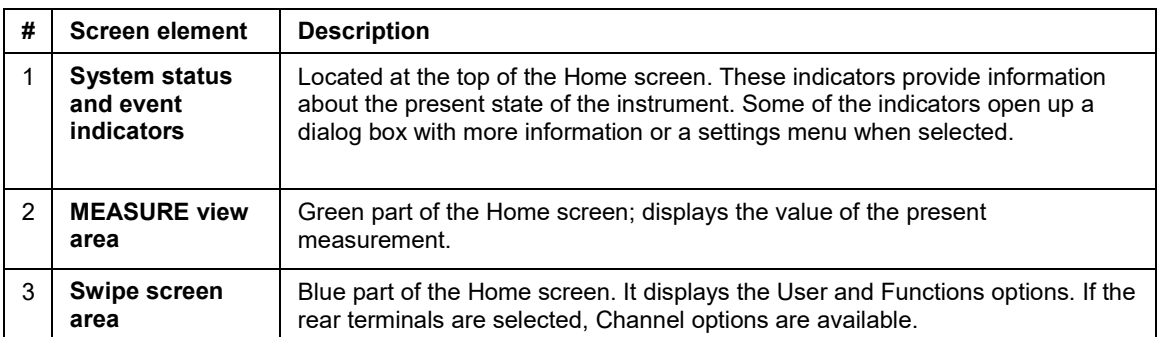

## **Status and error indicators when the SCPI 2000 command set is selected**

The indicators at the top of the Home screen contain information about instrument settings and states. Some of the indicators also provide access to instrument settings.

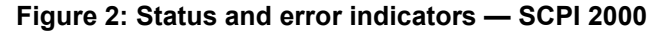

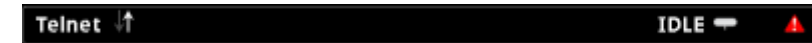

The communications indicator is at the left. The options you might see here include:

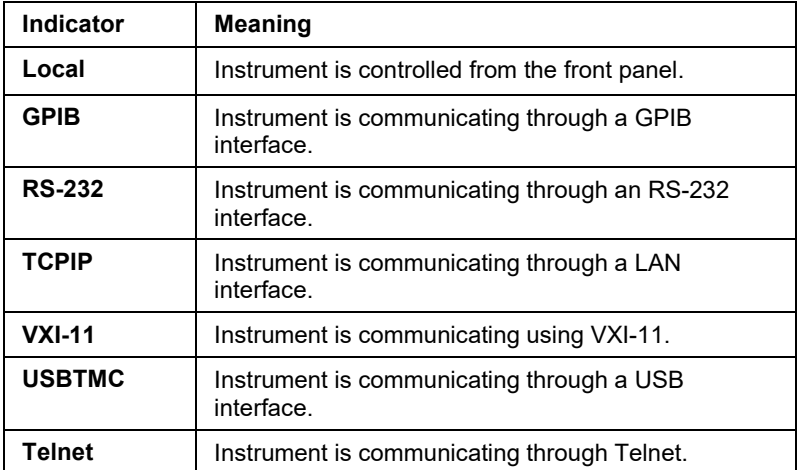

The communications indicator displays the type of communications the instrument is using. Select the indicator to display the present communications settings. Select **Change Settings** at the bottom of the dialog box to open the System Communications screen, where you can change the settings.

There is an activity indicator next to the communications indicator. When the instrument is communicating with a remote interface, the up and down arrows flash.

If a service request has been generated,  $SRO$  is displayed to the right of the up and down arrows. You can instruct the instrument to generate a service request (SRQ) when one or more errors or conditions occur. When this indicator is on, a service request has been generated. This indicator stays on until the serial poll byte is read or all the conditions that caused SRQ are cleared.

The system event indicator is on the far right side of the instrument status indicator bar. This indicator changes based on the type of event that occurred.

Press the indicator to open a message screen with a brief description of the error, warning, or event. Press the Event Log button to see the System Events screen, which contains more detailed descriptions of the events and options for controlling the types of error events that are displayed on the front panel.

The following table describes the different event indicators and what they mean.

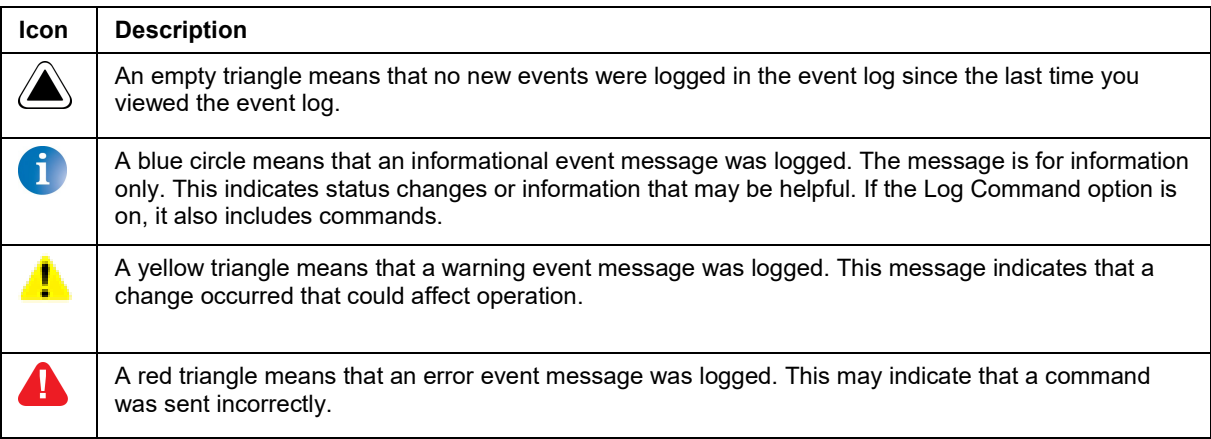

### **Event messages**

During operation and programming, front-panel messages may be displayed. Messages are information, warning, or error notifications.

#### **Figure 3: Example front-panel error message**

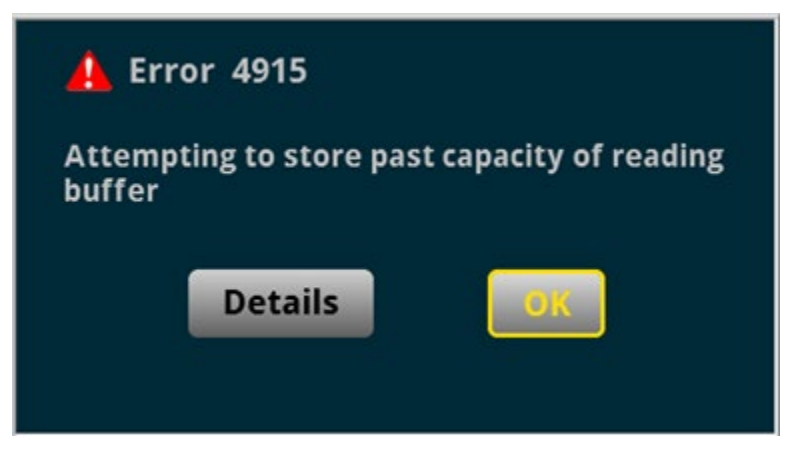

### **Menus when the SCPI 2000 command set is selected**

When the SCPI 2000 command set is selected, the only menu available from the front panel is the System Settings menu.

#### **System Settings menu when the SCPI 2000 command set is selected**

The System Settings menu is available when the SCPI 2000 command set is selected. The options are the same as the options when the other command sets are selected, except that the TSP-Link options in the Communication menu are not available.

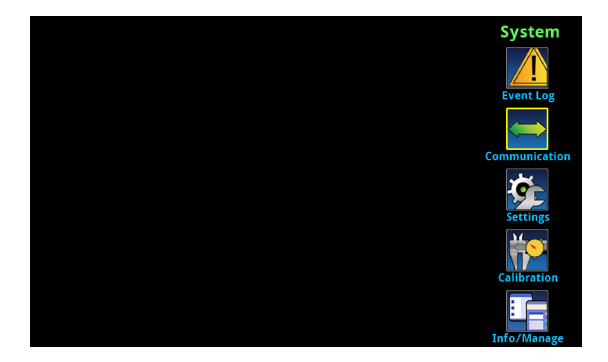

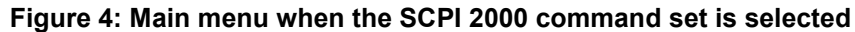

## **Model 2000 to DMM6500 hardware interface differences**

The following topics detail the differences between the hardware connections used for the Model 2000 and the interfaces provided for the DMM6500.

#### <span id="page-5-0"></span>**Remote interfaces**

The Model 2000 was supplied with both GPIB and RS-232 as standard interfaces. The DMM6500 is supplied with USB and Ethernet connectors as standard interfaces. The instrument also supports GPIB, RS-232, and TSP-Link® with optional communication accessory modules.

The following communication accessory modules are available for the DMM6500. These modules are designed for user installation, and do not require the DMM6500 to be shipped to Keithley Instruments for service or adjustment.

- KTTI-GPIB Communication and Digital I/O Accessory
- KTTI-RS232 Communication and Digital I/O Accessory
- KTTI-TSP Communication and Digital I/O Accessory

For more information about the communication accessory cards (such as configuration through the front panel and over the remote interface), visit [tek.com/keithley.](http://www.tek.com/keithley)

## **Digital I/O interface**

The Model 2000 does not provide a digital I/O port. A standard female DB-9 connector is available if you install one of the KTTI communications accessory cards (see Remote interfaces (on page [6\)](#page-5-0)), but no SCPI commands are available to control the port.

## **Trigger Link and external trigger and voltmeter support**

An 8-pin, micro-DIN connector is provided on the rear panel of the Model 2000 for sending and receiving trigger pulses. The voltmeter complete output and external trigger input signals are supported by pin 1 and pin 2, respectively. See the next figure.

#### **Figure 5: Model 2000 external trigger connections**

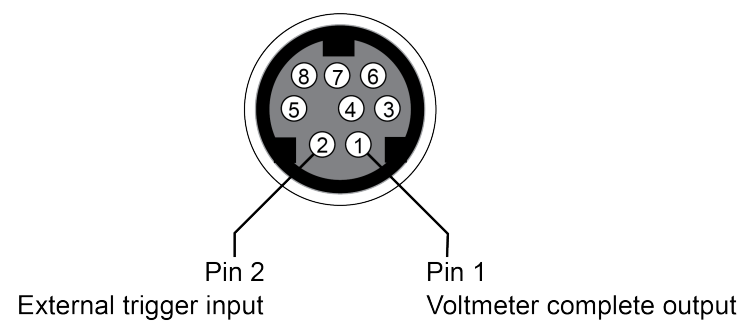

The DMM6500 also supports the external trigger input and voltmeter complete signals, but each trigger line is routed to a dedicated BNC connection on the rear panel of the DMM6500.

#### **Figure 6: DMM6500 external trigger connections**

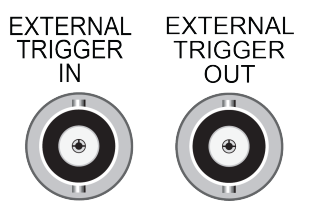

When using the SCPI 2000 command set, the DMM6500 trigger signal for voltmeter complete output is sent to the EXTERNAL TRIGGER OUT connector. External trigger input signals are received through the EXTERNAL TRIGGER IN connector.

### **Scan card support**

The Model 2000 supports multi-channel scanning using existing Keithley Instruments scan cards. The DMM6500 supports two scan cards in both emulation and standard modes:

- Model 2000-SCAN 10-channel Scanner Card
- Model 2001-TCSCAN 9-channel Thermocouple Scanner Card

Visit [tek.com/keithley](http://www.tek.com/keithley) for more information on these switching modules.

# **Model 2000 to DMM6500 software differences**

You can use existing code from a Model 2000 application with a DMM6500 — many of the commands are the same. Apart from the exceptions noted in this section, Model 2000 emulation for the DMM6500 supports all SCPI commands that are supported by the Model 2000.

Details about these differences and other commands that operate differently are described in the following sections.

If a command is not listed in this section, you can use the command in the same way that you did for the 2000. The descriptions of the commands are provided in the *Model 2000 User's Manual*.

#### **SCPI 2000 overview and general exceptions**

When you apply the SCPI 2000 command set, the DMM6500 operation matches Model 2000 operation. Commands run as described and have the same defaults as listed in the original Model 2000 User Manual. However, the following exceptions may affect your test system performance:

- **Commands run faster than on the Model 2000.**
- Measurements are acquired at the same speed or faster than on a Model 2000.
- **Error numbers generated in emulation mode (using the SCPI 2000 command set) may not match the** original product.

The following items are additional general exceptions when you select the SCPI 2000 command set.

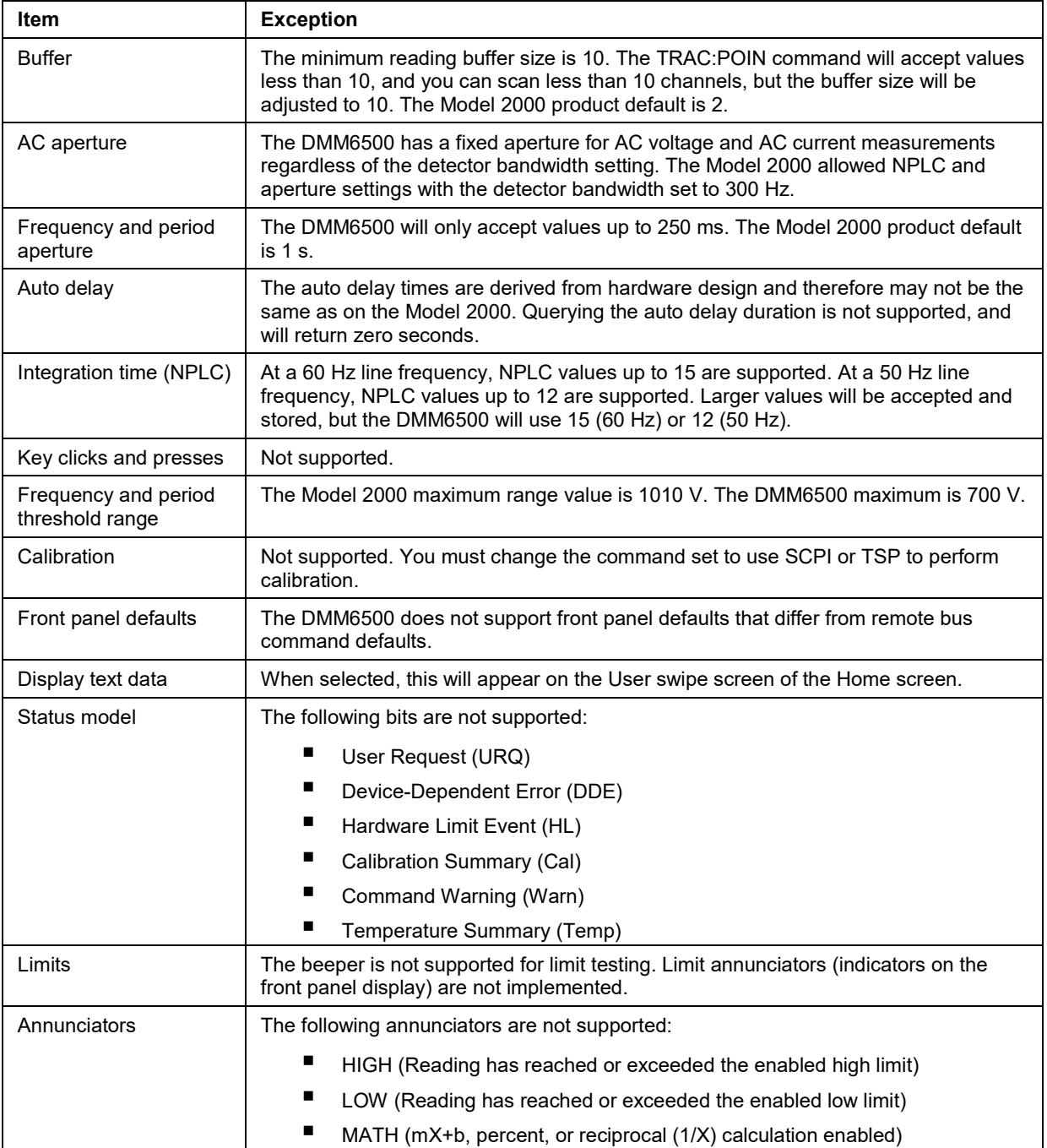

# **SCPI 2000 command set exceptions**

The following are command set exceptions for the SCPI 2000 command set when used on the DMM6500.

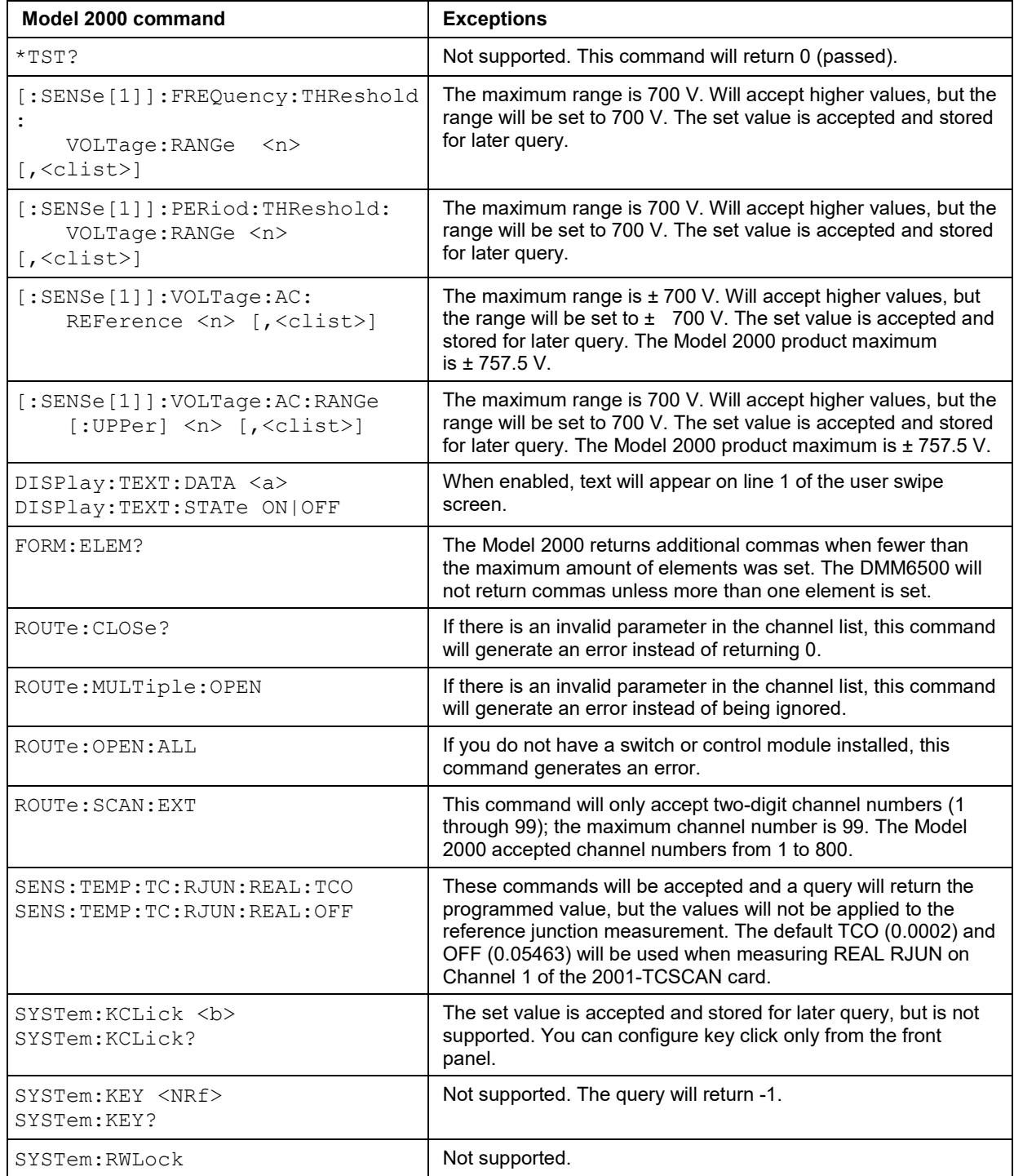

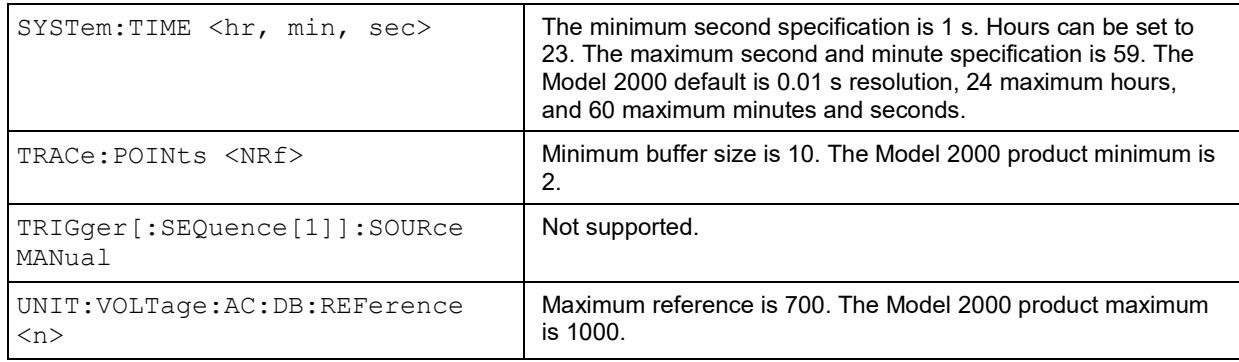

## **Trigger model and status model**

The DMM6500 will emulate the trigger model of the Model 2000 when the SCPI 2000 emulation mode is selected. For details on trigger model behavior in this mode, refer to the trigger model information in the *Model 2000 User's Manual*.

The DMM6500 will also emulate a portion of the status model operation for the Model 2000 when the SCPI 2000 emulation mode is selected. See the previous topics in this section for more information. For details on the status model behavior in this mode, refer to the status model information in the *Model 2000 User's Manual*.

# **Model DMM6500 application examples using SCPI 2000 emulation**

The following series of examples use the DMM6500 in SCPI 2000 emulation mode. These applications were designed using commands in the *Model 2000 User Manual*.

You may need to make changes so that this code will run in your programming environment. In the following command tables, the SCPI commands have a light gray background. The light green shaded code represents pseudocode that will vary depending on the programming environment you use.

# **Example 1 - Single-point DC voltage measurement**

- **Resets the unit**
- Places the unit in DC voltage measurement mode in the fixed 10 V range using a lengthy integration time
- **Displays 6**  $\frac{1}{2}$  digits on the front panel and returns the reading with units and the timestamp
- Extracts readings with the READ? command (which triggers and retrieves the measurement), then uses the INIT + FETCH? combination for trigger and measurement extraction

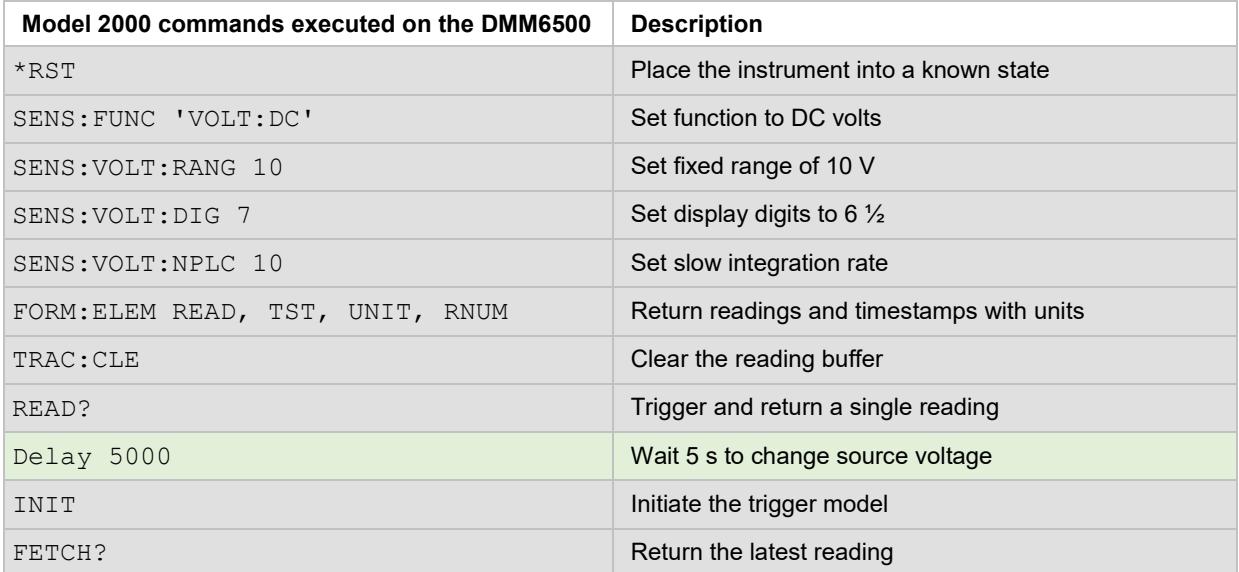

## **Example 2 - Multi-point 2-wire resistance measurement with external triggering**

- **Halts continuous triggering and sets the function to 2-wire resistance**
- Scans ten times across channels 1 through 10 with autoranging applied, with a 1 PLC integration time
- **Disables filtering and the REL value, and displays 6**  $\frac{1}{2}$  **digits**
- Configures the status register so that it can be polled to indicate when the buffer is full
- Waits for the EXTERNAL TRIGGER IN port to receive a starting pulse before scanning
- **Extracts the data**

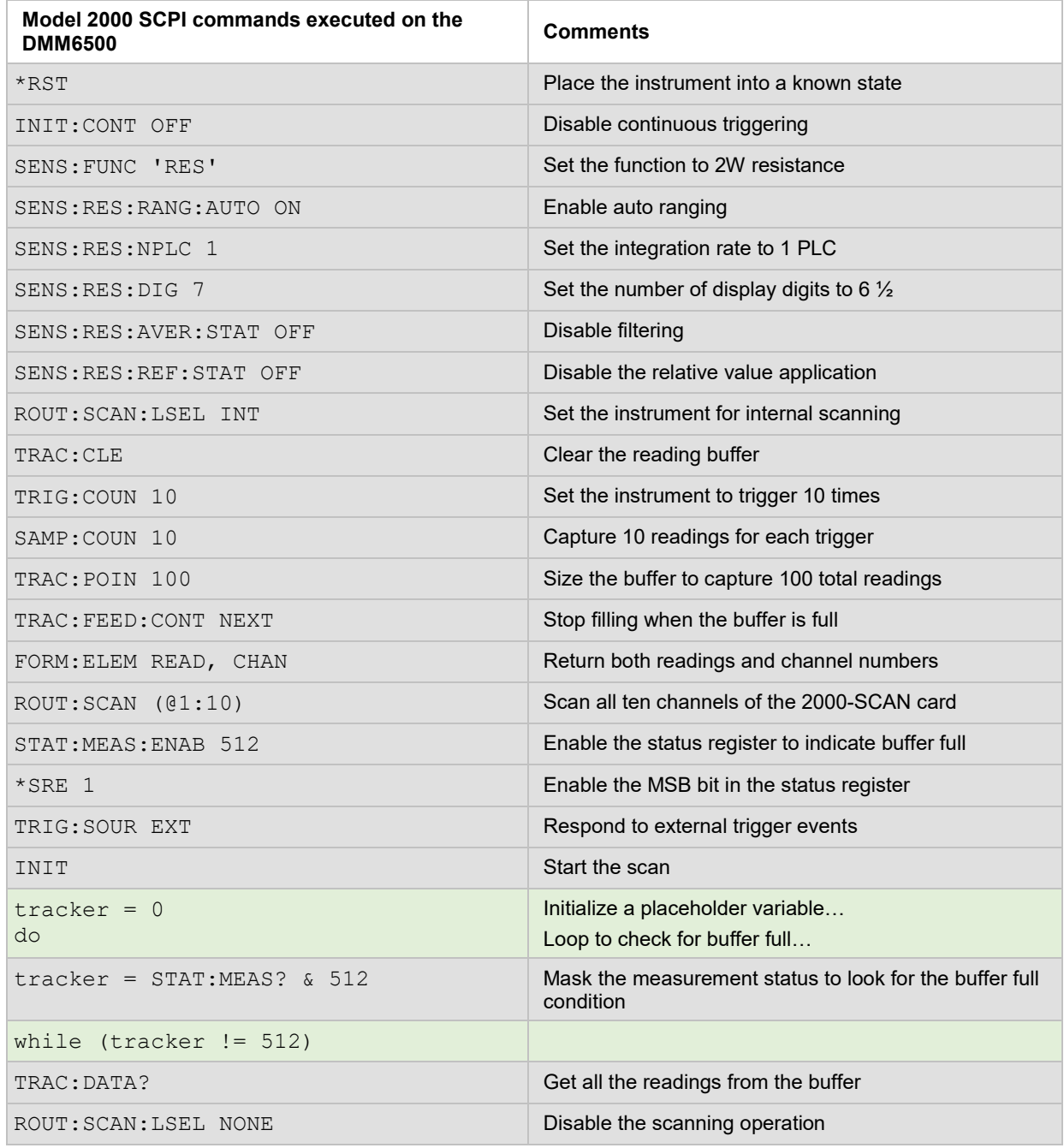

### **Example 3 - Using a scan card for temperature measurement**

This example demonstrates how to use the DMM6500 to scan a set of channels, measuring temperature at fixed time intervals and sending the data back to the controlling computer as the scan progresses.

- Resets the instrument and configures a temperature scan on channels 2 through 10, while using the transducer fixed at channel 1 as the reference junction
- Sets all channels are to use Type K thermocouples and returns readings in degrees Fahrenheit
- Spaces each triggered reading (18 total) 1 second apart based on an internal timer event
- Disables continuous trigger, then sizes the buffer for a target number of points
- Sets the data output to return readings, channel numbers, and units for each channel measurement
- Configures the status register so that it can be polled to indicate when the buffer is full
- Extracts the data

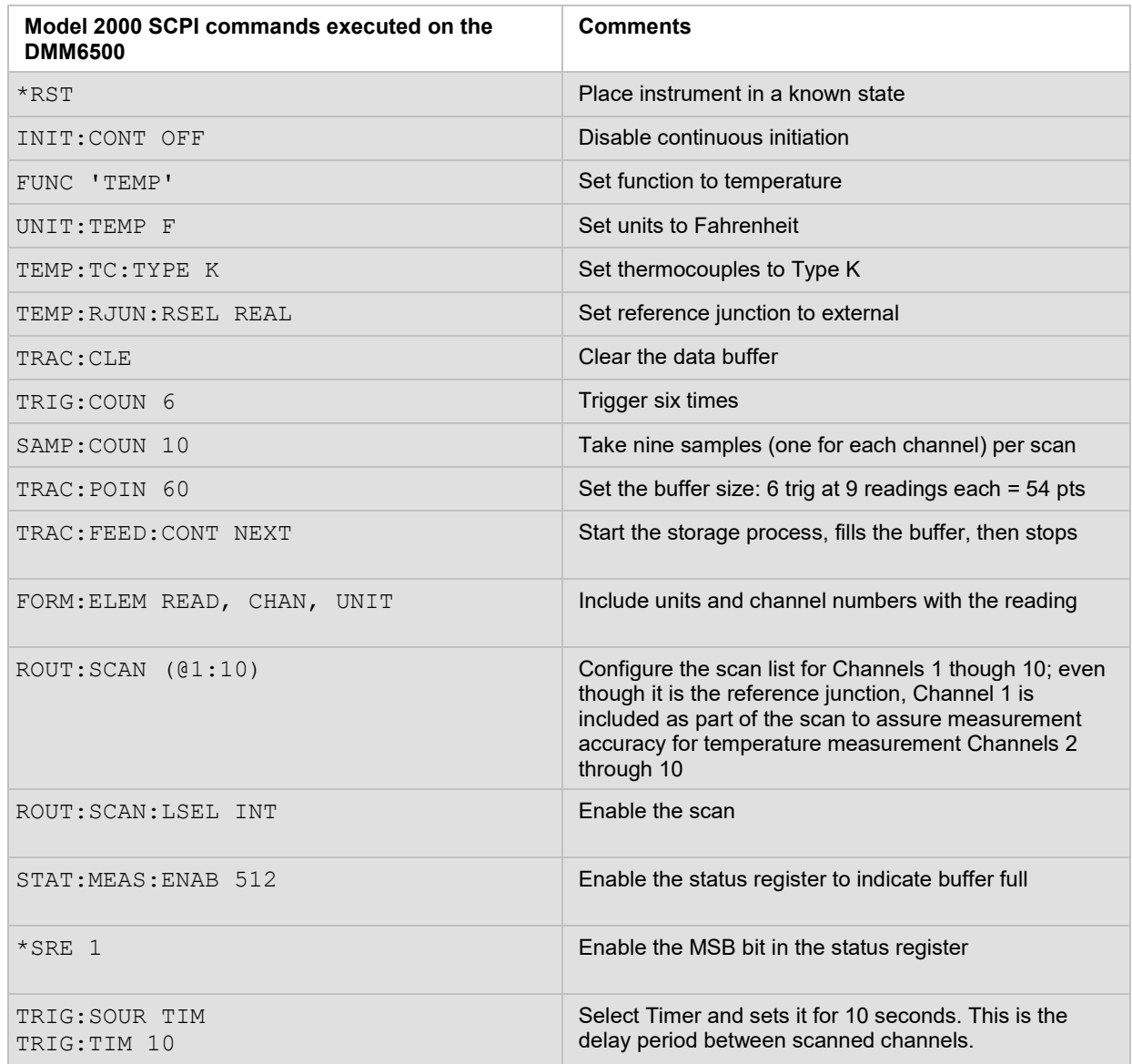

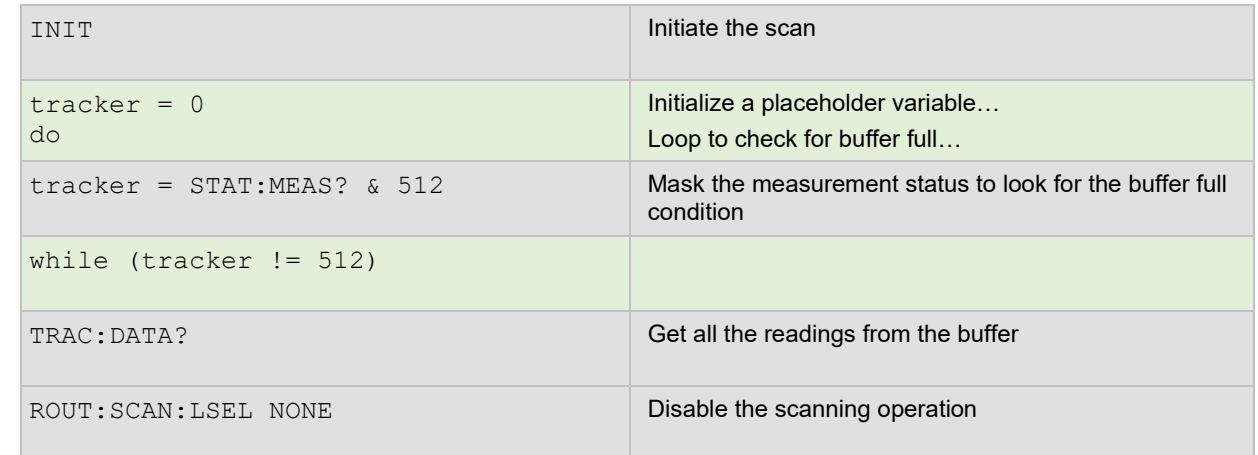

# **Updating your code to use DMM6500 SCPI commands**

The DMM6500 standard SCPI command set lets you access new measurement functions, ranges, and data analysis tools. However, these new features are not available when using the SCPI 2000 command set, and you cannot run more than one command set at once.

To access these new features, you can modify your existing SCPI code to use the DMM6500 standard mode SCPI commands. The examples in this section detail the code changes you can make to the SCPI 2000 command set applications in the previous section.

You may need to make changes so that this code will run in your programming environment. In the following command tables, the SCPI commands have a light gray background. The light green shaded code represents pseudocode that will vary depending on the programming environment you use.

For more information on the functions and features available on the DMM6500, see the DMM6500 specification, available from [tek.com/keithley](http://www.tek.com/keithley) [\(http://www.tek.com/keithley\)](http://www.tek.com/keithley).

## **Example 1 - Single-point DC voltage measurement**

- Resets the unit
- Places the unit in DC voltage measurement mode in the fixed 10 V range using a lengthy integration time
- Displays 6  $\frac{1}{2}$  digits on the front panel and returns the reading with units and the timestamp
- Extracts readings with the READ? command (which triggers and retrieves the measurement), then uses the INIT + FETCH? combination for trigger and measurement extraction

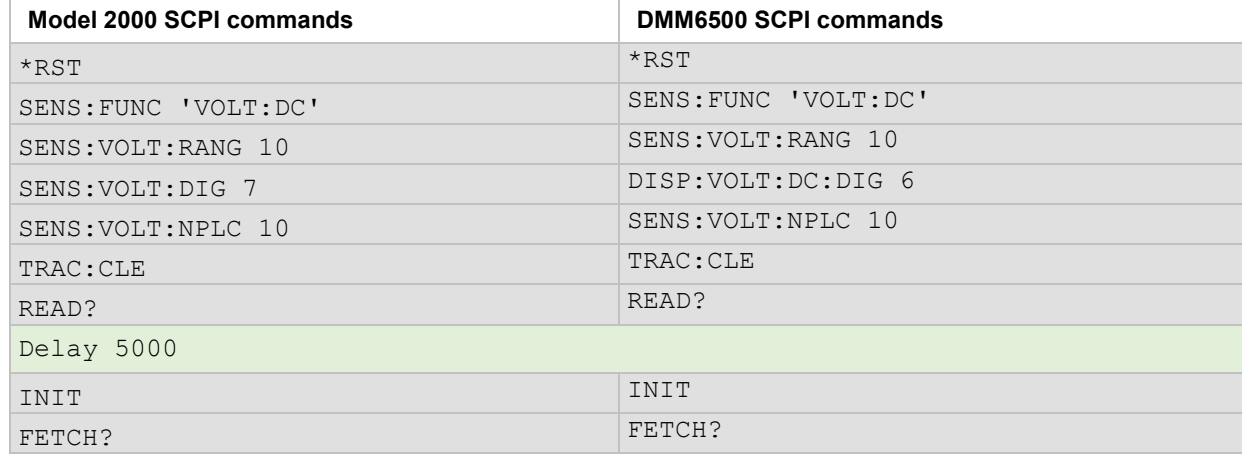

## **Example 2 - Multi-point 2-wire resistance measurement with external triggering**

- **Halts continuous triggering and sets the function to 2-wire resistance**
- Scans ten times across channels 1 through 10 with autoranging applied, with a 1 PLC integration time
- Disables filtering and the REL value, and displays 6  $\frac{1}{2}$  digits
- Configures the status register so that it can be polled to indicate when the buffer is full
- Waits for the EXTERNAL TRIGGER IN port to receive a starting pulse before scanning
- **Extracts the data**

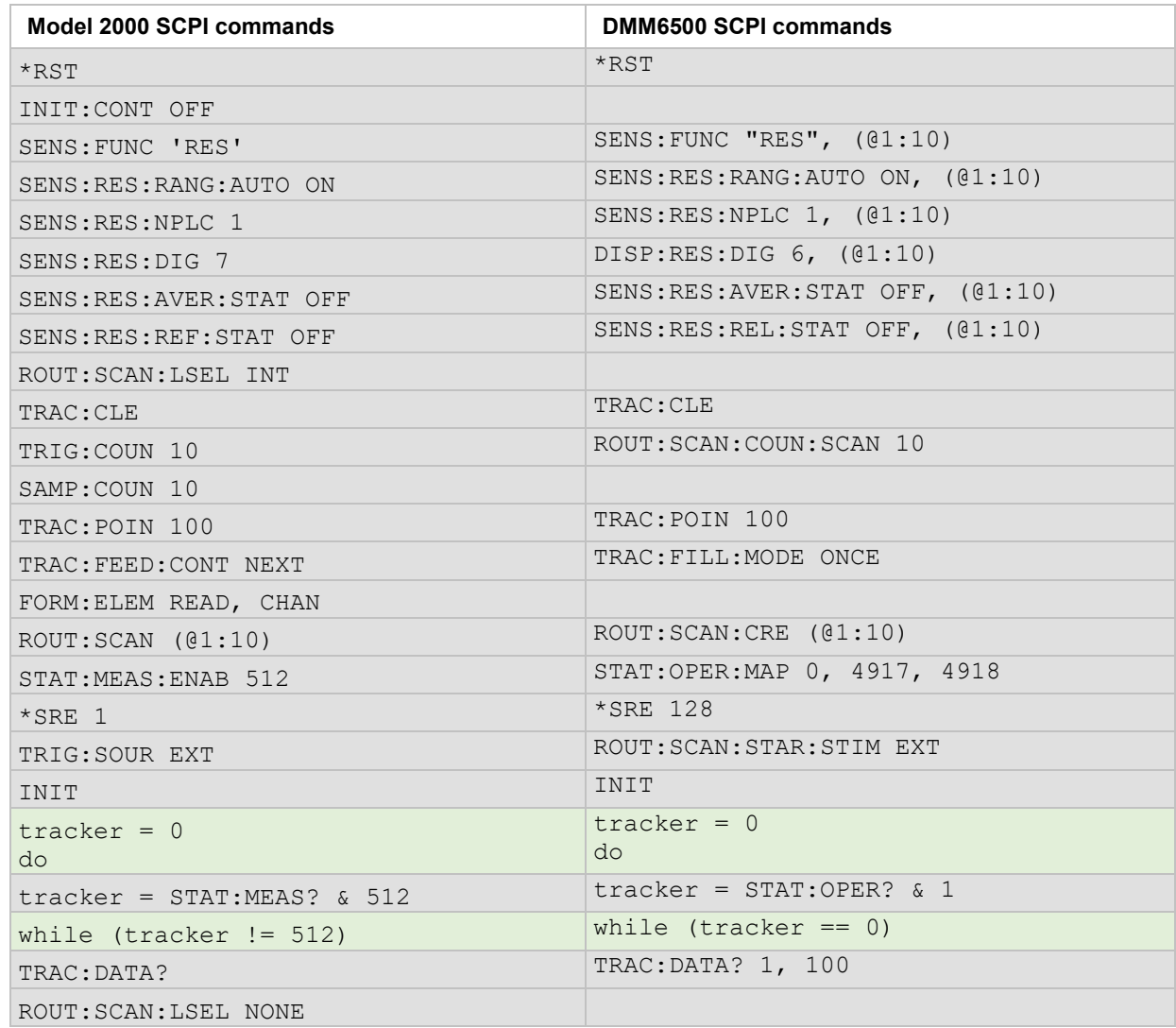

## **Example 3 - Using a scan card for temperature measurement**

This example demonstrates how to use the DMM6500 to scan a set of channels, measuring temperature at fixed time intervals and sending the data back to the controlling computer as the scan progresses.

- Resets the instrument and configures a temperature scan on channels 2 through 10, while using the transducer fixed at channel 1 as the reference junction
- Sets all channels are to use Type K thermocouples and returns readings in degrees Fahrenheit
- Spaces each triggered reading (18 total) 1 second apart based on an internal timer event
- **Disables continuous trigger, then sizes the buffer for a target number of points**
- Sets the data output to return readings, channel numbers, and units for each channel measurement
- Configures the status register so that it can be polled to indicate when the buffer is full
- **Extracts the data**

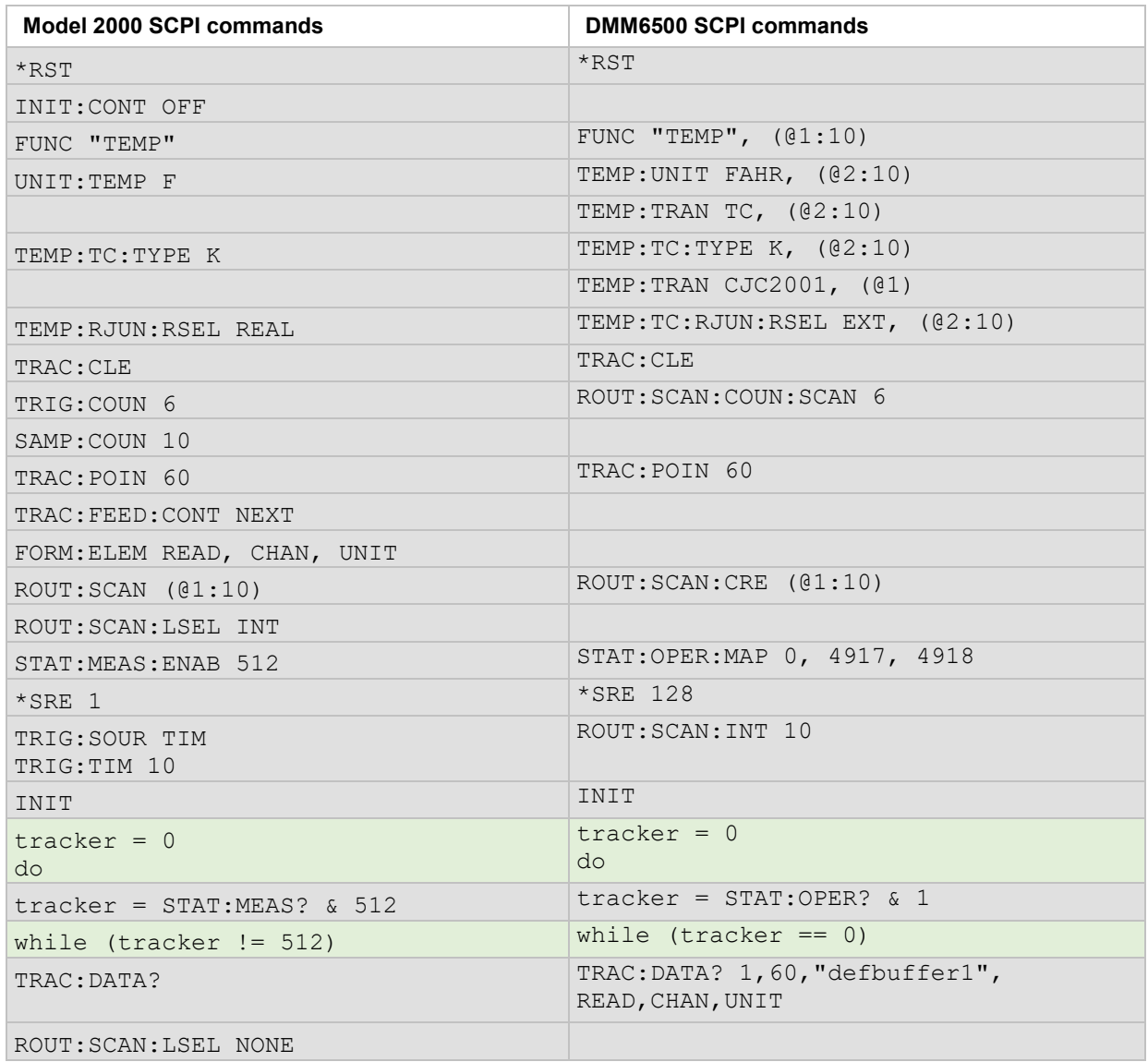